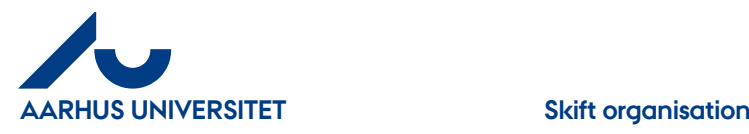

Har du behov for at tilgå dine dokumenter i ST kan du skifte til ST organisationen som vist nedenstående:

Eks. fra AU-NS

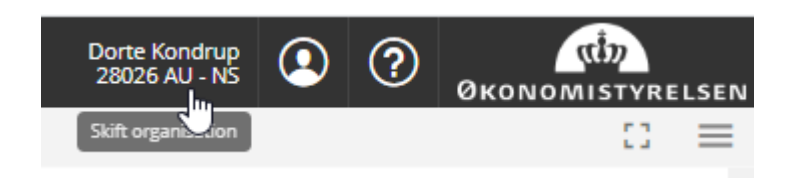

Klik på organisationsnavn øverst højre hjørne i skærmbilledet

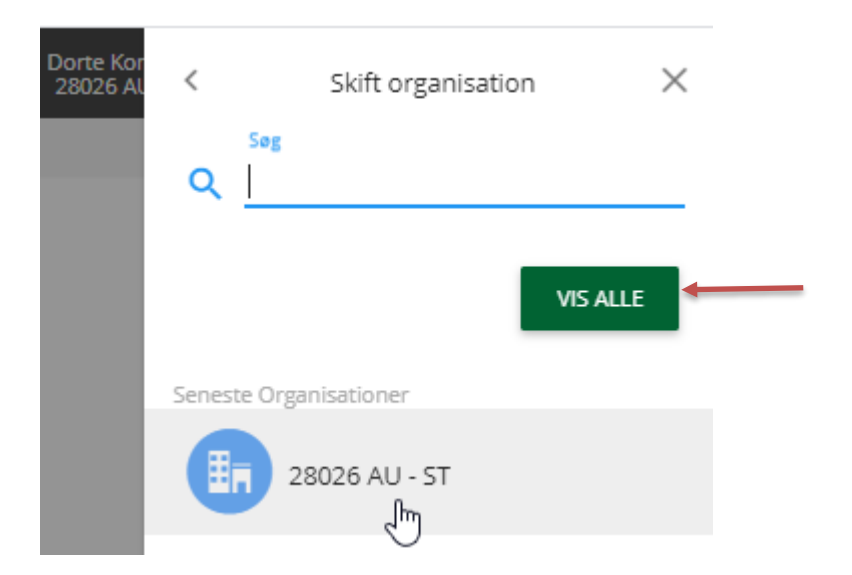

Klik på "**28026 AU-ST**"

Tip: hvis du ikke kan se "**28026 AU-ST**" så klik på "**VIS ALLE**" og klik herefter på "**28026 AU-ST"**

Vent lidt mens system arbejder :0)

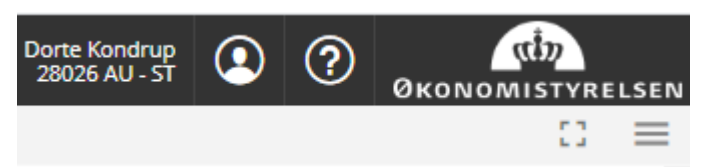

Du er nu i AU-ST og kan kigge på dine dokumenter i arkiverne.

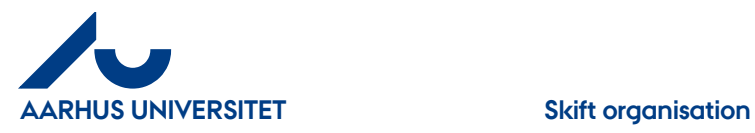

## RejsUd:

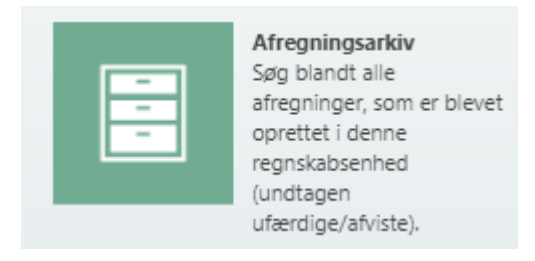

Afregningsarkiv til dine afregninger (vises kun hvis du har adgang til RejsUd)

IndFak:

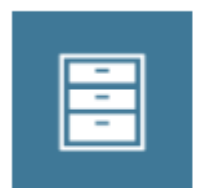

Fakturaarkiv Søg efter fakturaer som er blevet oprettet i, eller importeret til denne regnskabsenhed

Fakturaarkiv (vises kun hvis du har adgang til IndFaK)

Du skifter tilbage til din organisation på samme måde som ovenstående.

AU-NS = Natural Sciences (Nat) AU-TS = Technical Sciences (Tech)